Q802UWG USB Wireless Adapter User Manual

## Contents

| <ul> <li>Package Contents</li> <li>Minimum System Requirements</li> <li>CONNECTING THE WIRELESS ADAPTER</li> <li>STATUS LEDS</li> <li>INSTALLING THE WIRELESS ADAPTER</li> <li>Windows XP Service Pack 2</li> <li>Install the Wireless Adapter Driver and Utility.</li> <li>Configuration</li> <li>Uninstalling the Wireless Adapter Driver and Utility</li> <li>Configuring the Winbond Wireless Utility</li> <li>Configuration</li> <li>Install the Wireless Adapter Driver and Utility</li> <li>Configuration</li> <li>Install the Wireless Adapter Driver and Utility</li> <li>Configuration</li> <li>Install the Wireless Adapter Driver and Utility</li> <li>Configuration</li> <li>Install the Wireless Adapter Driver and Utility</li> <li>Configuration</li> <li>Install the Wireless Adapter Driver and Utility</li> <li>Configuration</li> <li>Uninstalling the Wireless Adapter Driver and Utility</li> </ul> | REV     | /ISION HISTORY                                       | 3  |
|----------------------------------------------------------------------------------------------------|---------|------------------------------------------------------|----|
| <ul> <li>Minimum System Requirements</li> <li>CONNECTING THE WIRELESS ADAPTER</li> <li>STATUS LEDS</li> <li>INSTALLING THE WIRELESS ADAPTER</li> <li>Windows XP Service Pack 2</li> <li>Install the Wireless Adapter Driver and Utility</li> <li>Configuration</li> <li>Uninstalling the Wireless Adapter Driver and Utility</li> <li>Minimum Subsection</li> <li>Minimum Subsection</li> <li>Install the Wireless Adapter Driver and Utility</li> <li>Configuration</li> <li>Install the Wireless Adapter Driver and Utility</li> <li>Configuring the Winbond Wireless Utility</li> <li>Configuring the Winbond Wireless Utility</li> <li>Configuring the Winbond Wireless Utility</li> <li>Configuring the Winbond Wireless Utility</li> <li>Configuring the Winbond Wireless Utility</li> </ul>                                                                                                    | INT     | RODUCTION                                            | 4  |
| CONNECTING THE WIRELESS ADAPTER<br>STATUS LEDS<br>INSTALLING THE WIRELESS ADAPTER<br>Vindows XP Service Pack 2<br>Install the Wireless Adapter Driver and Utility<br>Configuring the Winbond Wireless Utility<br>Configuration<br>Uninstalling the Wireless Adapter Driver and Utility<br>Windows 2000<br>Install the Wireless Adapter Driver and Utility<br>Configuring the Winbond Wireless Utility<br>Configuring the Winbond Wireless Utility<br>Configuring the Winbond Wireless Utility                                                                                                    | •       | Package Contents                                     |    |
| <ul> <li>STATUS LEDS</li> <li>INSTALLING THE WIRELESS ADAPTER</li> <li>Windows XP Service Pack 2</li> <li>Install the Wireless Adapter Driver and Utility</li> <li>Configuring the Winbond Wireless Utility</li> <li>Configuration</li> <li>Uninstalling the Wireless Adapter Driver and Utility</li> <li>Mindows 2000</li> <li>Install the Wireless Adapter Driver and Utility</li> <li>Configuring the Winbond Wireless Utility</li> <li>Configuring the Winbond Wireless Utility</li> <li>Configuring the Winbond Wireless Utility</li> <li>Configuring the Winbond Wireless Utility</li> <li>Configuring the Winbond Wireless Utility</li> </ul>                                                                                                    | •       | Minimum System Requirements                          |    |
| <ul> <li>Windows XP Service Pack 2</li> <li>Install the Wireless Adapter Driver and Utility</li> <li>Configuring the Winbond Wireless Utility</li> <li>Configuration</li> <li>Uninstalling the Wireless Adapter Driver and Utility</li> <li>Mindows 2000</li> <li>Install the Wireless Adapter Driver and Utility</li> <li>Configuring the Winbond Wireless Utility</li> <li>Configuring the Winbond Wireless Utility</li> <li>Configuring the Winbond Wireless Utility</li> <li>Configuring the Winbond Wireless Utility</li> <li>Configuring the Winbond Wireless Utility</li> <li>Configuring the Winbond Wireless Utility</li> </ul>                                                                                                    | CON     | NNECTING THE WIRELESS ADAPTER                        | 5  |
| <ul> <li>Windows XP Service Pack 2</li> <li>Install the Wireless Adapter Driver and Utility</li> <li>Configuring the Winbond Wireless Utility</li> <li>Configuration</li> <li>Uninstalling the Wireless Adapter Driver and Utility</li> <li>Windows 2000</li> <li>Install the Wireless Adapter Driver and Utility</li> <li>Configuring the Winbond Wireless Utility</li> <li>Configuring the Winbond Wireless Utility</li> <li>Configuring the Winbond Wireless Utility</li> </ul>                                                                                                    | STA     | ATUS LEDS                                            | 6  |
| <ul> <li>Install the Wireless Adapter Driver and Utility</li> <li>Configuring the Winbond Wireless Utility</li> <li>Configuration</li> <li>Uninstalling the Wireless Adapter Driver and Utility</li> <li>Windows 2000</li> <li>Install the Wireless Adapter Driver and Utility</li> <li>Configuring the Winbond Wireless Utility</li> <li>Configuration</li> </ul>                                                                                                    | INS     | TALLING THE WIRELESS ADAPTER                         | 7  |
| <ul> <li>Configuring the Winbond Wireless Utility</li> <li>Configuration</li> <li>Uninstalling the Wireless Adapter Driver and Utility</li> <li>Windows 2000</li> <li>Install the Wireless Adapter Driver and Utility</li> <li>Configuring the Winbond Wireless Utility</li> <li>Configuration</li> </ul>                                                                                                    | •       | Windows XP Service Pack 2                            | 7  |
| <ul> <li>Configuration</li> <li>Uninstalling the Wireless Adapter Driver and Utility</li> <li>Windows 2000</li> <li>Install the Wireless Adapter Driver and Utility</li> <li>Configuring the Winbond Wireless Utility</li> <li>Configuration</li> </ul>                                                                                                    | ≻       | Install the Wireless Adapter Driver and Utility      |    |
| <ul> <li>Uninstalling the Wireless Adapter Driver and Utility</li> <li>Windows 2000</li> <li>Install the Wireless Adapter Driver and Utility</li> <li>Configuring the Winbond Wireless Utility</li> <li>Configuration</li> </ul>                                                                                                    | ۶       | Configuring the Winbond Wireless Utility             |    |
| <ul> <li>Windows 2000</li> <li>Install the Wireless Adapter Driver and Utility</li> <li>Configuring the Winbond Wireless Utility</li> <li>Configuration</li> </ul>                                                                                                    | ۶       | Configuration                                        |    |
| <ul> <li>Install the Wireless Adapter Driver and Utility</li> <li>Configuring the Winbond Wireless Utility</li> <li>Configuration</li> </ul>                                                                                                    | ≻       | Uninstalling the Wireless Adapter Driver and Utility |    |
| <ul> <li>Configuring the Winbond Wireless Utility</li> <li>Configuration</li> </ul>                                                                                                    | •       | Windows 2000                                         | 19 |
| > Configuration                                                                                                    |         | Install the Wireless Adapter Driver and Utility      |    |
|                                                                                                    | ۶       | Configuring the Winbond Wireless Utility             |    |
| Uninstalling the Wireless Adapter Driver and Utility                                                                                                    | $\succ$ | Configuration                                        |    |
|                                                                                                    | ≻       | Uninstalling the Wireless Adapter Driver and Utility |    |
|                                                                                                    |         |                                                      |    |

### **TROUBLE SHOOTING**

30

# **Revision History**

| Revision | Updated    | Notes                 |  |
|----------|------------|-----------------------|--|
| 1.00     | 08/15/2005 | Initial Release       |  |
| 1.01     | 08/16/2005 | Modify the LED status |  |

### Introduction

Thank you for purchasing the <u>Wireless Adapter</u>. This Wireless Adapter is easy to use and easy to setup. If you are tired of all those messy wires needed to connect a lap-top to your Home network, then take your networking to the next level with the Wireless Adapter. You will be able to share files, printers and even your High-Speed Internet access wirelessly.

### **Package Contents**

Make sure the following items came in this package:

- Wireless Adapter
- Wireless Adapter Installation and User's Manual CD

### **Minimum System Requirements**

 Microsoft Windows 98 Second Edition (SE), Windows ME, Windows XP, or Windows 2000 installed

## **Connecting the Wireless Adapter**

- 1. Your computer can be on or off; it will not affect the installation process. Locate an available USB slot on your PC. If you are not sure where this may be, please consult your computer's User Manual.
- 2. Insert the Wireless Adapter into the appropriate USB slot. Your hardware is now installed.

## **Status LEDs**

| LED Status                                | MEANING WLAN card activity       |
|-------------------------------------------|----------------------------------|
| LED1 on (Green) Connect with Access Point |                                  |
| LED1 off                                  | All other status                 |
| LED2 speed blink (Orange)                 | Data Transferred / Data Received |
| LED2 blink (Orange)                       | Scanning for the Access Point    |
| LED2 off                                  | All other status                 |

### Installing the Wireless Adapter

## Windows XP:

**Note**: If you have installed the Wireless Adapter driver before, please uninstall the old version first.

1. After you have installed the Wireless Adapter your computer will display a Found New Hardware Wizard screen, click Cancel to continue.

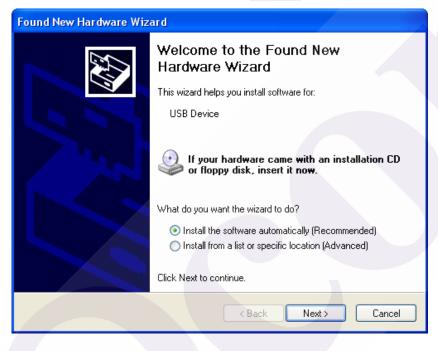

2. Insert *Wireless Adapter Installation and User's Manual* CD into your CD-ROM, then the installation will be activated automatically. Click the *Driver Install* icon to begin the installation.

| 🤒 802.11b/g USB Wireless LAN 📃 🗖 🔀 |
|------------------------------------|
| 802.11b/g USB                      |
| Wireless LAN Adapter               |
| Driver Install                     |
| User Manual                        |
| Exit                               |

3. Winbond Wireless Setup will install the driver and utility on your system, click *Next* to continue.

| Winbond WLAN Installation                                                                                                    |                                                                                |  |  |  |
|----------------------------------------------------------------------------------------------------|--------------------------------------------------------------------------------|--|--|--|
|                                                                                                    | Welcome!                                                                       |  |  |  |
|                                                                                                    | Winbond Wireless Setup V1.0.89.2000.                                           |  |  |  |
|                                                                                                    | Copyright (c) 2005 Winbond Electronics<br>Corp.                                |  |  |  |
|                                                                                                    | Press the Next button to start the installation. You can press                 |  |  |  |
| the second second secon | the Cancel button now if you do not want to install Winbond WLAN at this time. |  |  |  |
|                                                                                                    |                                                                                |  |  |  |
|                                                                                                    |                                                                                |  |  |  |
|                                                                                                    | Rack Nexts Cancel                                                              |  |  |  |
|                                                                                                    | <u>Kack</u> <u>Next</u>                                                        |  |  |  |

4. On the *Select Destination Directory* screen, click *Next* to accept the Destination Directory for driver installation.

| Winbond WLAN Installation |                                                                                                    |                                    |  |  |
|---------------------------|----------------------------------------------------------------------------------------------------|------------------------------------|--|--|
|                           | Select Destination D                                                                                                    | irectory                           |  |  |
|                           | Please select the directory where Winbond<br>be installed.<br>"Free Disk Space After Install"' is based on<br>selection of files to install. A negative numb<br>there is not enough disk space to install the<br>specified drive. | your current<br>per indicates that |  |  |
| Ĩ S                       | C:\Program Files\winbond                                                                                                    | Browse                             |  |  |
|                           | Current Free Disk Space:<br>Free Disk Space After Install:                                                                                                    | 7126460 k<br>7123897 k             |  |  |
|                           | < Back                                                                                                    | <u>C</u> ancel                     |  |  |

5. Press the *Next* button to begin the installation.

| Winbond WLAN Installation 🛛 🔀 |                                                                                                    |  |  |  |
|-------------------------------|----------------------------------------------------------------------------------------------------|--|--|--|
|                               | <b>Ready to Install!</b><br>You are now ready to install Winbond WLAN.<br>Press the Next button to begin the installation or the Back<br>button to reenter the installation information. |  |  |  |
|                               | < <u>Back</u> <u>Next</u> > <u>C</u> ancel                                                                                                    |  |  |  |

6. Wireless Adapter Driver and Utility are installing.

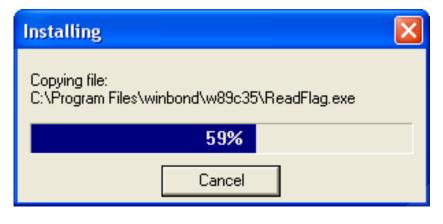

7. The installation is now complete, please click Finish.

| Vinbond WLAN Instal | lation                                                               |
|---------------------|----------------------------------------------------------------------|
|                     | Installation Completed!                                              |
|                     | The installation of Winbond WLAN has been successfully<br>completed. |
|                     | Press the Finish button to exit this installation.                   |
| ***<br>***          |                                                                      |
|                     |                                                                      |
|                     |                                                                      |
|                     | < Back Einish Cancel                                                 |
|                     | K Back Linish Lancel                                                 |

Note: When you complete the installation, the utility icon will appear on the system tray. If not, it means that the installation failed. Please uninstall the driver and repeat the process.

## **Configuring the Winbond Wireless Utility**

Note: If you have installed the Windows XP Service Pack 2. You can use the Windows Zero Configuration for Wireless Configuring. Please see the Windows XP User Guide.

1. On the *Notification Area*, right-click the **Winbond Utility** icon.

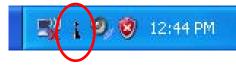

2. Winbond Utility Selection screen will be displayed, click Stop Windows Zero Configuration.

| Stop Windows Zero Configuration |               |
|---------------------------------|---------------|
| Restore                         | No A COMPANY  |
| Exit                            | 🧐, 🕲 12:45 PM |
|                                 |               |

3. Double-click the utility icon in your system tray to begin the utility configuration. Select **Site Survey Tab**, all available Access Points would be listed. Click on the desired Access Point, and click the Config button for Wireless configuring.

| W              | inbond Wireles                                                                | s Utility           |                |                |               |  |
|----------------|-------------------------------------------------------------------------------|---------------------|----------------|----------------|---------------|--|
| ļ              | Profiles Site Surve                                                           | y Advanced Status   | Information    |                |               |  |
|                | SSID                                                                          | BSSID               | Channel&Freque | Netw Authe E   | ncry Signal 🔼 |  |
|                | 👗 linksys                                                                     | 00-06-25-88-8E-61   | 1 <->2412MHZ   | Infrast Unkn N | one 74%       |  |
|                | ASUSWL5200                                                                    | G 00-11-D8-F2-98-13 | 1 <->2412MHZ   | Infrast WPA A  | ES 75%        |  |
|                | 1 6F                                                                          | 00-0D-F0-11-60-03   | 8 <->2447MHZ   | Infrast WPA T  | KIP 79%       |  |
|                | 👗 bob-802.11b                                                                 | 00-60-B3-16-1D-58   | 7 <->2442MHZ   | Infrast Unkn N | one 70% 📒     |  |
|                | 👗 default                                                                     | 00-0F-3D-F7-37-8E   | 6 <->2437MHZ   | Infrast Unkn N | one 47%       |  |
|                | 👔 AP600_MKG2                                                                  | 00-20-A6-4F-27-6C   | 7 <->2442MHZ   | Infrast Unkn N | one 73%       |  |
|                | AirStation_11b                                                                | 00-07-40-57-A7-D7   | 11 <->2462MHZ  | Infrast WPA T  | KIP 74% 📃     |  |
|                | 👗 will-802.11g                                                                | 00-0D-F0-00-19-7B   | 13 <->2472MHZ  | Infrast Unkn N | one 70%       |  |
|                | 👗 AP600                                                                       | 00-20-A6-51-1F-B4   | 11 <->2462MHZ  | Infrast Unkn N | one 78% 🕳     |  |
|                | * EACY UD                                                                     | 00.00.00.00.10.00   | 11 / A 0400MUZ | Indiana II KI  | 50%           |  |
| Refresh Config |                                                                               |                     |                |                |               |  |
| A              | Adapter 802.11 b/g USB Wireless Adapter - Packet Scheduler Miniport OK Cancel |                     |                |                |               |  |

4. On the **Wireless Network Properties** screen, you may set Network Name (SSID), Wireless Network Security Key or AD-HOC network.

| V | /ireless Network Properties                               | < |
|---|-----------------------------------------------------------|---|
| ſ | Security                                                  | ļ |
|   | Network Name (SSID): Jinksys                              |   |
|   | Wireless Network Key                                      |   |
|   | This newwork requires a key for the following:            |   |
|   | Network Authentication: OpenSystem                        |   |
|   | Data Encryption: None                                     |   |
|   | Network Key:                                              |   |
|   | Confirm Network Key:                                      | ł |
|   | Key Index (advanced):                                     |   |
|   | This is an AD-HOC network;<br>Pls. select desired channel |   |
|   | OK Cancel                                                 |   |

5. Click on the desired profile, and click the Connect button to take effect.

| Winbond Wireless Utility                                                      |           |                    |                |            |  |  |  |
|-------------------------------------------------------------------------------|-----------|--------------------|----------------|------------|--|--|--|
| Profiles Site Survey Advanced Status Information                              |           |                    |                |            |  |  |  |
| [                                                                             | SSID      | Network Type       | Authentication | Encryption |  |  |  |
|                                                                               | 🛔 linksys | Infrastructure BSS | OpenSystem     | None       |  |  |  |
|                                                                               |           |                    |                |            |  |  |  |
| Add Delete Properties Move Up Move Down Connect                               |           |                    |                |            |  |  |  |
| Adapter 802.11 b/g USB Wireless Adapter - Packet Scheduler Miniport OK Cancel |           |                    |                |            |  |  |  |

## Configuration

### • Profile

The **Profile Tab** allows you to set values for all parameters by selecting a previously defined profile. To create a profile, click Add, type a profile name and set the corresponding parameters. If one of the profiles is no longer used, you may remove it by clicking the Delete button. After changing parameters, click the Connect button to take effect. You can have multiple profiles and modify the profile at any time.

| Winbond Wireless Utility        |                        |                |            |
|---------------------------------|------------------------|----------------|------------|
| Profiles Site Survey Advanced   | Status Information     |                | 1          |
| SSID                            | Network Type           | Authentication | Encryption |
| 💡 linksys                       | Infrastructure BSS     | OpenSystem     | None       |
|                                 |                        |                |            |
| Add Delete                      | Properties Move        | e Up Move Dow  | Connect    |
| Adapter 802.11 b/g USB Wireless | Adapter - Packet Sched | uler Miniport  | OK Cancel  |

#### • Site Survey

**Site Survey Tab** lists the features of the available Access Points within range of the Wireless Adapter's signal.

Click on the desired Access Point, and click Config for Wireless Configuration. You may click Refresh to refresh the list.

| Vinbond Wireless (   |                      |                                            |
|----------------------|----------------------|--------------------------------------------|
| Profiles Site Survey | Advanced Status      | Information                                |
| SSID                 | BSSID                | Channel&Freque Netw Authentication Encry S |
| 💡 linksys            | 00-06-25-B8-BE-61    | 1 <->2412MHZ Infrast Unknown None 7        |
| ASUSWL520G           | 00-11-D8-F2-98-13    | 1 <->2412MHZ Infrast WPA2-PSK AES 7        |
| 1 6F                 | 00-0D-F0-11-60-03    | 8 <->2447MHZ Infrast WPA-PSK TKIP 7        |
| 👗 bob-802.11b        | 00-60-B3-16-1D-58    | 7 <->2442MHZ Infrast Unknown None 6        |
| AP600_MKG2           | 00-20-A6-4F-27-6C    | 7 <->2442MHZ Infrast Unknown None 7        |
| 👗 AirStation_11b     | 00-07-40-57-A7-D7    | 11 <->2462MHZ Infrast WPA-PSK TKIP 7       |
| 👗 AP600              | 00-20-A6-51-1F-B4    | 11 <->2462MHZ Infrast Unknown None 8       |
| 👗 will-802.11g       | 00-0D-F0-00-19-7B    | 13 <->2472MHZ Infrast Unknown None 7       |
| 👗 3Com               | 00-0D-54-A3-CF-60    | 7 <->2442MHZ Infrast Unknown None 6        |
| <                    |                      |                                            |
| Refresh              | Config               |                                            |
| dapter 802.11 b/g L  | ISB Wireless Adapter | Packet Scheduler Miniport                  |

### • Status

### **Network Name**

The field shows the association status to available Access Point with SSID of the Access Point.

### Link Status

Shows the whether the link is Connect or Disconnected.

### **Current Channel**

Shows the channel on which the connection is made.

### **Current Speed**

Shows the highest transmit rate of the current association.

### Link Quality / Signal Strength

The Link Quality and Signal Strength bar graph is only active when the node is in Infrastructure Mode. The bar graph displays the quality and strength of the link between the node and its Access Point.

### **Singnal Noise**

This displays the noise level of the link between the node and its Access Point.

| Wi | nbond Wireless         | Utility                      |                        |    |        |
|----|------------------------|------------------------------|------------------------|----|--------|
| F  | Profiles   Site Survey | Advanced Status Inform       | ation                  |    |        |
|    |                        |                              |                        |    |        |
|    | Network Name           | linksys                      | Frames                 | Тх | Rx     |
|    | Link Status            | Connected                    | Successful             | 80 | 56     |
|    | Current Channel        | 1                            | Unsuccessful           | 0  | 0      |
|    | Current Speed          | 2.0M                         |                        |    | Reset  |
|    | Link Quality           | 90%                          |                        |    |        |
|    | Signal Strength        | -60dB                        | m 🕞 Radio On           |    |        |
|    | Signal Noise           | -95dB                        | m C Radio Off          |    | Apply  |
| 2  |                        |                              |                        |    |        |
| Ad | lapter 802.11 b/g      | USB Wireless Adapter - Packe | t Scheduler Miniporl 💌 | ОК | Cancel |

### • Information

About Tab shows the product version including the detail of Configuration Utility, Driver, and NIC MAC Address.

| Wi | inbond Wireless Ut     | ility                  |                             |             |        |
|----|------------------------|------------------------|-----------------------------|-------------|--------|
| F  | Profiles Site Survey / | Advanced Status        | nformation                  |             |        |
|    |                        |                        |                             |             |        |
|    | Application Version    | 1.0.87.2000            | Service Version             | 1.0.41.2000 |        |
|    | Driver Version         | 1.0.35.0               |                             |             |        |
|    | Hardware Version       | 350200                 |                             |             |        |
|    | MAC Address            | 00:10:1D:35:01:20      |                             |             |        |
|    | IP Address             | 192.168.54.100         |                             |             |        |
|    | Submask                | 255.255.255.0          |                             |             |        |
|    | Gateway                | 192.168.54.1           |                             |             |        |
|    | DHCP server            | 192.168.54.1           |                             |             |        |
|    |                        |                        |                             |             |        |
| Ac | dapter 802.11 b/g US   | B Wireless Adapter - F | Packet Scheduler Miniport 💌 | ОК          | Cancel |

## Uninstalling the Wireless Adapter Driver and Utility

1. For uninstalling the Wireless Adapter, please go to:**Start->Settings->Control Panel->Add or Remove Programs->Winbond WLAN** under Windows environment. Then click Remove.

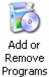

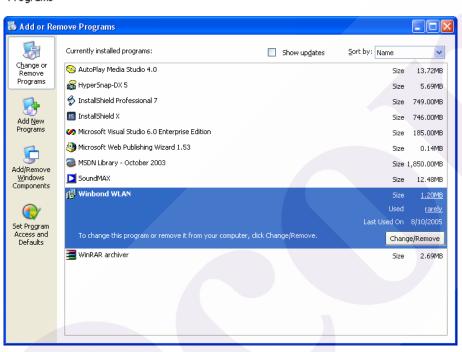

2. On the next screen, click Next button to accept automatically uninstall for Wireless LAN Driver.

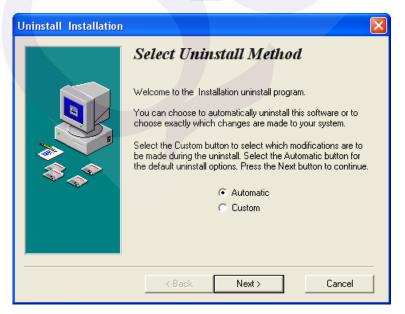

### 3. Click Finish button.

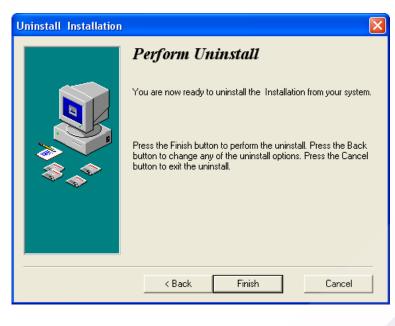

| Uninstalling Driver |  |
|---------------------|--|
| Uninstalling Driver |  |
|                     |  |

4. The *USB Wireless Adapter* can now be safely removed from the system when the un-installation is done.

### Windows 2000:

1. After you have installed the Wireless Adapter your computer will display a **Found New Hardware Wizard** screen, click Cancel to continue.

| Found New Hardware Wizard |                                                                                                    |        |
|---------------------------|----------------------------------------------------------------------------------------------------|--------|
|                           | Welcome to the Found New<br>Hardware Wizard<br>This wizard helps you install a device driver for a<br>hardware device. |        |
|                           | To continue, click Next.<br>< Back Next >                                                                              | Cancel |

2. Insert *Wireless Adapter Installation and User's Manual* CD into your CD-ROM; then the installation will be activated automatically. Click the *Driver Install* icon to begin the installation.

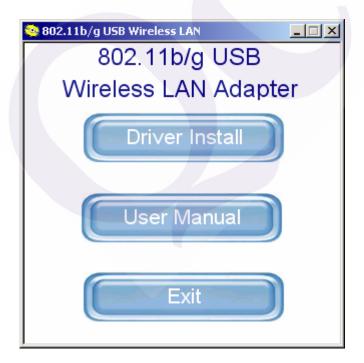

3. **Winbond Wireless Setup** will install the driver and utility on your system, click Next to continue.

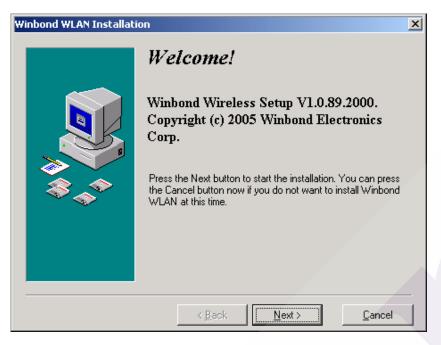

4. On the *Select Destination Directory* screen, click *Next* to accept the Destination Directory for driver installation..

| Winbond WLAN Installati | DN                                                                                                    | ×                                       |
|-------------------------|----------------------------------------------------------------------------------------------------|-----------------------------------------|
|                         | Select Destination                                                                                                    | Directory                               |
|                         | Please select the directory where Winbo<br>be installed.<br>"Free Disk Space After Install"' is based<br>selection of files to install. A negative nu<br>there is not enough disk space to install<br>specified drive. | on your current<br>Imber indicates that |
|                         | C:\Program Files\winbond                                                                                                    | B <u>r</u> owse                         |
|                         | Current Free Disk Space:<br>Free Disk Space After Install:                                                                                                    | 10638520 k<br>10635957 k                |
|                         | < <u>B</u> ack <u>Next</u> >                                                                                                    | <u>C</u> ancel                          |

5. Press the *Next* button to begin the installation.

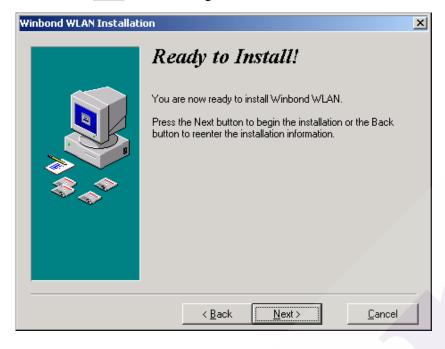

6. Wireless Adapter Driver and Utility are installing.

| Installing                                                    | × |
|---------------------------------------------------------------|---|
| Copying file:<br>C:\Program Files\winbond\w89c35\ReadFlag.exe |   |
| 59%                                                           |   |
| Cancel                                                        |   |

7. The installation is now complete, please click Finish.

| Winbond WLAN Installati | on                                                                                                    | × |
|-------------------------|----------------------------------------------------------------------------------------------------|---|
|                         | <b>Installation Completed!</b><br>The installation of Winbond WLAN has been successfully<br>completed.<br>Press the Finish button to exit this installation. |   |
|                         | < Back Finish Cancel                                                                                                    |   |

## **Configuring the Winbond Wireless Utility**

1. Double-click the utility icon in your system tray to begin the utility configuration.

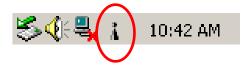

2. Select **Site Survey Tab**, all available Access Points would be listed. Click on the desired Access Point, and click Config button for Wireless configuring.

| 'inbond Wireless Uti | lity                 |                |           |             |          |
|----------------------|----------------------|----------------|-----------|-------------|----------|
| Profiles Site Survey | Advanced Status      | Information    |           |             |          |
| SSID                 | BSSID                | Channel&Freque | Netw A    | Authe Encry | Signal 🔺 |
| 👗 ASUSWL520G         | 00-11-D8-F2-98-13    | 1 <->2412MHZ   | Infrast \ | WPA AES     | 78%      |
| 🛔 linksys            | 00-06-25-B8-BE-61    | 1 <->2412MHZ   | Infrast l | Jnkn None   | 77%      |
| 1 6F                 | 00-0D-F0-11-60-03    | 8 <->2447MHZ   | Infrast \ | WPA TKIP    | 78%      |
| 👗 bob-802.11b        | 00-60-83-16-1D-58    | 7 <->2442MHZ   | Infrast l | Jnkn None   | 69%      |
| 👗 AirStation_11b     | 00-07-40-57-A7-D7    | 11 <->2462MHZ  | Infrast \ | WPA TKIP    | 71%      |
| 👗 AP600              | 00-20-A6-51-1F-B4    | 11 <->2462MHZ  | Infrast l | Unkn None   | 81%      |
| 👗 will-802.11g       | 00-0D-F0-00-19-7B    | 13 <->2472MHZ  | Infrast l | Unkn None   | 71%      |
| 👗 EASY-UP            | 00-0D-08-06-1F-D3    | 11 <->2462MHZ  | Infrast l | Unkn None   | 59%      |
| 👗 default            | 00-0F-3D-F7-37-8E    | 6 <->2437MHZ   | Infrast l | Unkn None   | 47%      |
| t ohumatai saffaa    | UU UD 00 4E 20 VU    | C /\0407MU7    | Infrast I | Jaka N/ED   | 17%      |
|                      | Config               |                |           |             |          |
| Adapter 802.11 b/g L | ISB Wireless Adapter |                | •         | ОК          | Cancel   |

3. On the **Wireless Network Properties** screen, you may set Network Name (SSID), Wireless Network Security Key or AD-HOC network.

| Wireless Network Properti | ies        |               | ×            |
|---------------------------|------------|---------------|--------------|
| Security                  |            |               |              |
| Network Name (SSID):      | links      | ys            |              |
| Wireless Network Key      |            |               |              |
| This newwork requires a k | key for th | ne following: |              |
| Network Authentication:   | Ope        | nSystem       | <b>_</b>     |
| Data Encryption:          | Non        | e             |              |
| Network Key:              |            |               |              |
| Confirm Network Key:      |            |               |              |
| Key Index (advanced):     | 0          | *<br>*        |              |
| This is an AD-HOC netw    |            | Channel Free  | quency (MHZ) |
| Pls. select desired chan  | nel        | 1 2412        | 2MHZ         |
|                           |            | ок            | Cancel       |

4. Click on the desired profile, and click the Connect button to take effect.

| ofiles Site Survey Advanced | Status Information |                |            |
|-----------------------------|--------------------|----------------|------------|
| SSID                        | Network Type       | Authentication | Encryption |
| 🛔 linksys                   | Infrastructure BSS | OpenSystem     | None       |
|                             |                    |                |            |
|                             |                    |                |            |

## Configuration

### • Profile

The **Profile Tab** allows you to set values for all parameters by selecting a previously defined profile. To create a profile, click Add, type a profile name and set the corresponding parameters. If one of the profiles is no longer used, you may remove it by clicking the Delete button. After changing parameters, click the Connect button to take effect. You can have multiple profiles and modify the profile at any time.

| Winbond Wireless Utility        |                    |                |            |
|---------------------------------|--------------------|----------------|------------|
| Profiles Site Survey Advanced   | Status Information |                | 1          |
| SSID                            | Network Type       | Authentication | Encryption |
| 💡 linksys                       | Infrastructure BSS | OpenSystem     | None       |
|                                 |                    |                |            |
| Add Delete                      | Properties Move    | Up Move Dow    | n Connect  |
| Adapter 802.11 b/g USB Wireless | Adapter            |                | OK Cancel  |

#### • Site Survey

Site Survey Tab lists the features of the available Access Points within range of the Wireless Adapter's signal.

Click on the desired Access Point, and click Config for Wireless Configuration. You may click Refresh to refresh the list.

| SSID              | Advanced Status   |    | nnel&Freque | Netw    | Authe | Encry | Signal |   |
|-------------------|-------------------|----|-------------|---------|-------|-------|--------|---|
| ASUSWL520G        | 00-11-D8-F2-98-13 | 1  | <->2412MHZ  | Infrast | WPA   | AES   | 78%    | Ē |
|                   |                   | 1  |             |         |       |       |        |   |
| 😵 linksys         | 00-06-25-B8-BE-61 | 1  | <->2412MHZ  | Infrast | Unkn  | None  | 77%    |   |
| 1 6F              | 00-0D-F0-11-60-03 | 8  | <->2447MHZ  | Infrast | WPA   | TKIP  | 73%    |   |
| 👗 bob-802.11b     | 00-60-B3-16-1D-58 | 7  | <->2442MHZ  | Infrast | Unkn  | None  | 68%    |   |
| 👗 AirStation_11b  | 00-07-40-57-A7-D7 | 11 | <->2462MHZ  | Infrast | WPA   | TKIP  | 75%    |   |
| 👗 AP600           | 00-20-A6-51-1F-B4 | 11 | <->2462MHZ  | Infrast | Unkn  | None  | 80%    |   |
| 👗 will-802.11g    | 00-0D-F0-00-19-7B | 13 | <->2472MHZ  | Infrast | Unkn  | None  | 72%    |   |
| 👗 EASY-UP         | 00-0D-08-06-1F-D3 | 11 | <->2462MHZ  | Infrast | Unkn  | None  | 59%    |   |
| 👗 default         | 00-0F-3D-F7-37-8E | 6  | <->2437MHZ  | Infrast | Unkn  | None  | 47%    |   |
| P obunatai cottao | UU UD 00 4E 20 VU | c  | 2 N 0407MU7 | Infrast | Haka  | 1./ED | 17%    | ř |
| Refresh Config    |                   |    |             |         |       |       |        |   |

### • Status

### **Network Name**

The field shows the association status to available Access Point with SSID of the Access Point.

### Link Status

Shows the whether the link is Connect or Disconnected.

### **Current Channel**

Shows the channel on which the connection is made.

### **Current Speed**

Shows the highest transmit rate of the current association.

### Link Quality / Signal Strength

The Link Quality and Signal Strength bar graph is only active when the node is in Infrastructure Mode. The bar graph displays the quality and strength of the link between the node and its Access Point.

### **Singnal Noise**

This displays the noise level of the link between the node and its Access Point.

| Winbond Wireless     | Utility                    |                              |    |         |
|----------------------|----------------------------|------------------------------|----|---------|
| Profiles   Site Surv | ey Advanced Status Informa | tion                         |    |         |
| -                    |                            |                              |    |         |
| Network Name         | linksys                    | Frames                       | Тх | Rx      |
| Link Status          | Connected                  | Successful                   | 42 | 3       |
| Current Channel      | 1                          | Unsuccessful                 | 0  | 0       |
| Current Speed        | 6.0M                       |                              |    | (Reset) |
| Link Quality         | 83%                        |                              |    |         |
| Signal Strength      | -64dBm                     | <ul> <li>Radio On</li> </ul> |    |         |
| Signal Noise         | -95dBm                     | C Radio Off                  |    | Apply   |
|                      |                            |                              |    |         |
| Adapter 802.11 b/    | /g USB Wireless Adapter    | <b>v</b>                     | ОК | Cancel  |
|                      |                            |                              |    |         |

### Information

About Tab shows the product version including the detail of Configuration Utility, Driver, and NIC MAC Address.

| Wi | inbond Wireless Utility    | Y                  |                 |             |        |
|----|----------------------------|--------------------|-----------------|-------------|--------|
|    | Profiles   Site Survey   A | dvanced Status     | Information     |             |        |
|    |                            |                    |                 |             |        |
|    | Application Version        | 1.0.87.2000        | Service Version | 1.0.41.2000 |        |
|    | Driver Version             | 1.0.35.0           |                 |             |        |
|    | Hardware Version           | 350200             |                 |             |        |
|    | MAC Address                | 00:10:1D:35:01:20  | )               |             |        |
|    | IP Address                 | 192.168.54.100     |                 |             |        |
|    | Submask                    | 255.255.255.0      |                 |             |        |
|    | Gateway                    | 192.168.54.1       |                 |             |        |
|    | DHCP server                | 192.168.54.1       |                 |             |        |
|    |                            |                    |                 |             |        |
| A  | dapter 802.11 b/g US       | 3 Wireless Adapter | T               | OK          | Cancel |

## Uninstalling the Wireless Adapter Driver and Utility

1. For uninstalling the Wireless Adapter, please go to:**Start->Settings->Control Panel->Add or Remove Programs->Winbond WLAN** under Windows environment. Then click Remove.

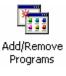

| _ 💋                                                                                                    |                                                                                 |                     |             |
|----------------------------------------------------------------------------------------------------|---------------------------------------------------------------------------------|---------------------|-------------|
| 1. The second second se | Currently installed programs:                                                   | Sort by: Name       | -           |
| Change or<br>Remove                                                                                                    | 🛃 ASUS Display Drivers                                                          |                     |             |
| Programs                                                                                                    | 🔗 HyperSnap-DX 5                                                                | Size 5.             | 68MB        |
| _                                                                                                    | 🔗 InstallShield Professional 7                                                  | Size 7              | 49MB        |
| 22                                                                                                    | 🛃 Intel Application Accelerator                                                 | Size 2.             | 57MB        |
| Add New                                                                                                    | 🛃 LiveReg (Symantec Corporation)                                                | Size 1.             | 99MB        |
| Programs                                                                                                    | W LiveUpdate 1.80 (Symantec Corporation)                                        | Size 4.             | 78MB        |
| 26 <b>9</b>                                                                                                    | 😹 Microsoft Internet Explorer 6 SP1                                             | Size 10             | ).3MB       |
| <b>~~</b>                                                                                                    | Microsoft Visual Studio 6.0 Enterprise Edition                                  | Size 2              | :06MB       |
| dd/Remove<br>Windows                                                                                                    | 🛃 Microsoft Web Publishing Wizard 1.53                                          |                     |             |
| omponents                                                                                                    | 🗔 MSDN Library - January 2004                                                   | Size 1.             | .84GB       |
| 524                                                                                                    | 🛃 NVIDIA Windows 2000/XP Display Drivers                                        |                     |             |
| 37                                                                                                    | 🗞 Winbond WLAN                                                                  | Size <u>1.</u>      | <u>19MB</u> |
| et Program<br>Access and                                                                                                    |                                                                                 | Used <u>occasio</u> |             |
| Defaults                                                                                                    |                                                                                 | Last Used On 8/10/2 | 2005        |
|                                                                                                    | To change this program or remove it from your<br>computer, click Change/Remove. | Change/Remov        | e           |
|                                                                                                    | WinRAR archiver                                                                 | Size 2.             | 68MB        |

2. On the next screen, click Next button to accept automatically uninstall for Wireless LAN Driver.

| Uninstall Installation |                                                                                                    | × |
|------------------------|----------------------------------------------------------------------------------------------------|---|
|                        | Select Uninstall Method                                                                                                    |   |
|                        | Welcome to the Installation uninstall program.                                                                                                    |   |
|                        | You can choose to automatically uninstall this software or to<br>choose exactly which changes are made to your system.                                                                              |   |
|                        | Select the Custom button to select which modifications are to<br>be made during the uninstall. Select the Automatic button for<br>the default uninstall options. Press the Next button to continue. |   |
|                        | <ul> <li>Automatic</li> </ul>                                                                                                    |   |
|                        | C Custom                                                                                                    |   |
|                        |                                                                                                    |   |
|                        |                                                                                                    |   |
|                        |                                                                                                    | _ |
|                        | < Back Next > Cancel                                                                                                    |   |

## 3. Click Finish button.

| Uninstall Installation |                                                                                                    | × |
|------------------------|----------------------------------------------------------------------------------------------------|---|
|                        | Perform Uninstall                                                                                                    |   |
|                        | You are now ready to uninstall the Installation from your system.                                                                                                    |   |
|                        | Press the Finish button to perform the uninstall. Press the Back<br>button to change any of the uninstall options. Press the Cancel<br>button to exit the uninstall. |   |
|                        | < Back Finish Cancel                                                                                                    |   |
| Uninstalling Driv      |                                                                                                    |   |

| oninstaning on ver  |  |
|---------------------|--|
| Uninstalling Driver |  |
|                     |  |
|                     |  |

4. The *USB Wireless Adapter* can now be safely removed from the system when the un-installation is done.

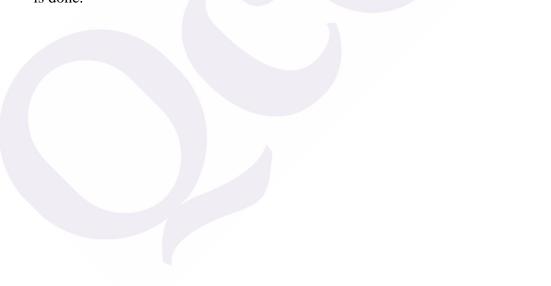

## **Trouble shooting**

#### PING

This section discusses possible solutions using ping command to find your problem if you can't connect to the network.

- 1. Check if you have a valid IP address
- 2. Test if your TCP/IP works. Under MS-DOS (command prompt), type "ping localhost". If you didn't receive a reply, then you need to re-install your TCP/IP. Proceed to next step if you have received replies.
- 3. Using the same procedure, try to ping your Wireless Adapter's IP. If the Ping command fails, check the following:
  - Your WLAN is connected
  - Check that your driver is correctly installed.

#### **Checking Valid IP Addresses**

There are restrictions on which IP and addresses you can and cannot use. Some IP addresses are reserved for testing, multicasting and some IP are restricted by your ISP.

Following IP addresses cannot be used:

- > 127.x.x.x this is a loop back address, used for testing
- > 0.0.0.0 this IP address represent the host address
- > 255.255.255.255 this is local broadcast address
- First portion of IP cannot exceed 224, that is, IP addresses which is in the range of 224~239.x.x.x is not valid. This range of IP is for multicasting. IP range from 240~255.x.x.x are reserved IP addresses and cannot be used.
- O or 255 in host ID portion of your IP are not valid. This represent local host or broadcast address for your class of IP

IP has five classes, namely class A, B, C, D and E. For each class, the host ID portion in the IP field is different for each of the classes. Figure below illustrate this.

| Class A: | 1 ~ 127 . Host ID                              |  |
|----------|------------------------------------------------|--|
| Class B: | 128 ~ 191 . X . Host ID                        |  |
| Class C: | 192 ~ 223 . X . X . Host ID                    |  |
| Class D: | 224 ~ 239 . Used for Multicasting (no Host ID) |  |
| Class E: | 240 ~ 255 . Reserved IP address                |  |

Host ID cannot be all 0's or all 255's.

Note: X denote don't cares in the above example.

#### Federal Communication Commission Interference Statement

This equipment has been tested and found to comply with the limits for a Class B digital device, pursuant to Part 15 of the FCC Rules. These limits are designed to provide reasonable protection against harmful interference in a residential installation. This equipment generates, uses and can radiate radio frequency energy and, if not installed and used in accordance with the instructions, may cause harmful interference to radio communications. However, there is no guarantee that interference will not occur in a particular installation. If this equipment does cause harmful interference to radio or television reception, which can be determined by turning the equipment off and on, the user is encouraged to try to correct the interference by one of the following measures:

- Reorient or relocate the receiving antenna.
- Increase the separation between the equipment and receiver.
- Connect the equipment into an outlet on a circuit different from that to which the receiver is connected.
- Consult the dealer or an experienced radio/TV technician for help.

This device complies with Part 15 of the FCC Rules. Operation is subject to the following two conditions: (1) This device may not cause harmful interference, and (2) this device must accept any interference received, including interference that may cause undesired operation.

FCC Caution: Any changes or modifications not expressly approved by the party responsible for compliance could void the user's authority to operate this equipment.

#### **IMPORTANT NOTE:**

#### FCC Radiation Exposure Statement:

This equipment complies with FCC radiation exposure limits set forth for an uncontrolled environment. End users must follow the specific operating instructions for satisfying RF exposure compliance.

This transmitter must not be co-located or operating in conjunction with any other antenna or transmitter.

"Qcom declare that Q802UWG is limited in CH1~CH11 by specified firmware controlled in USA."

#### **INFORMATION TO USER:**

The users manual or instruction manual for an intentional or unintentional radiator shall caution the user that changes or modifications not expressly approved by the party responsible for compliance could void the user's authority to operate the equipment.